This lesson examines how to save another copy of the report ot a different filename using Excel 2010

## **Enter the application menu**

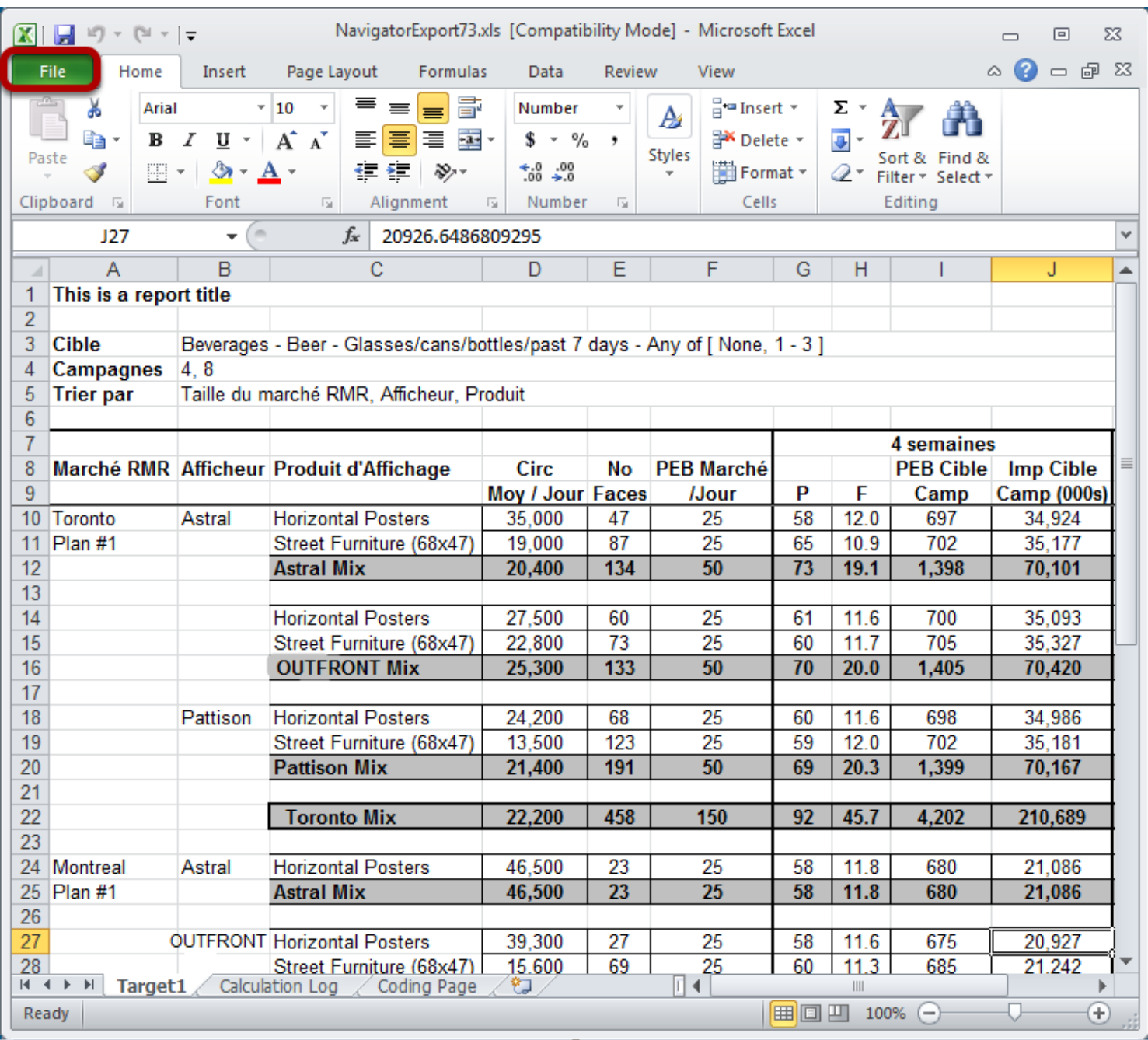

When Excel is launched from **COMBNavigator®**, a copy of the report is saved in Excel format within the **My Documents\COMB** directory. Excel offers the opportunity to save the report with a different filename.

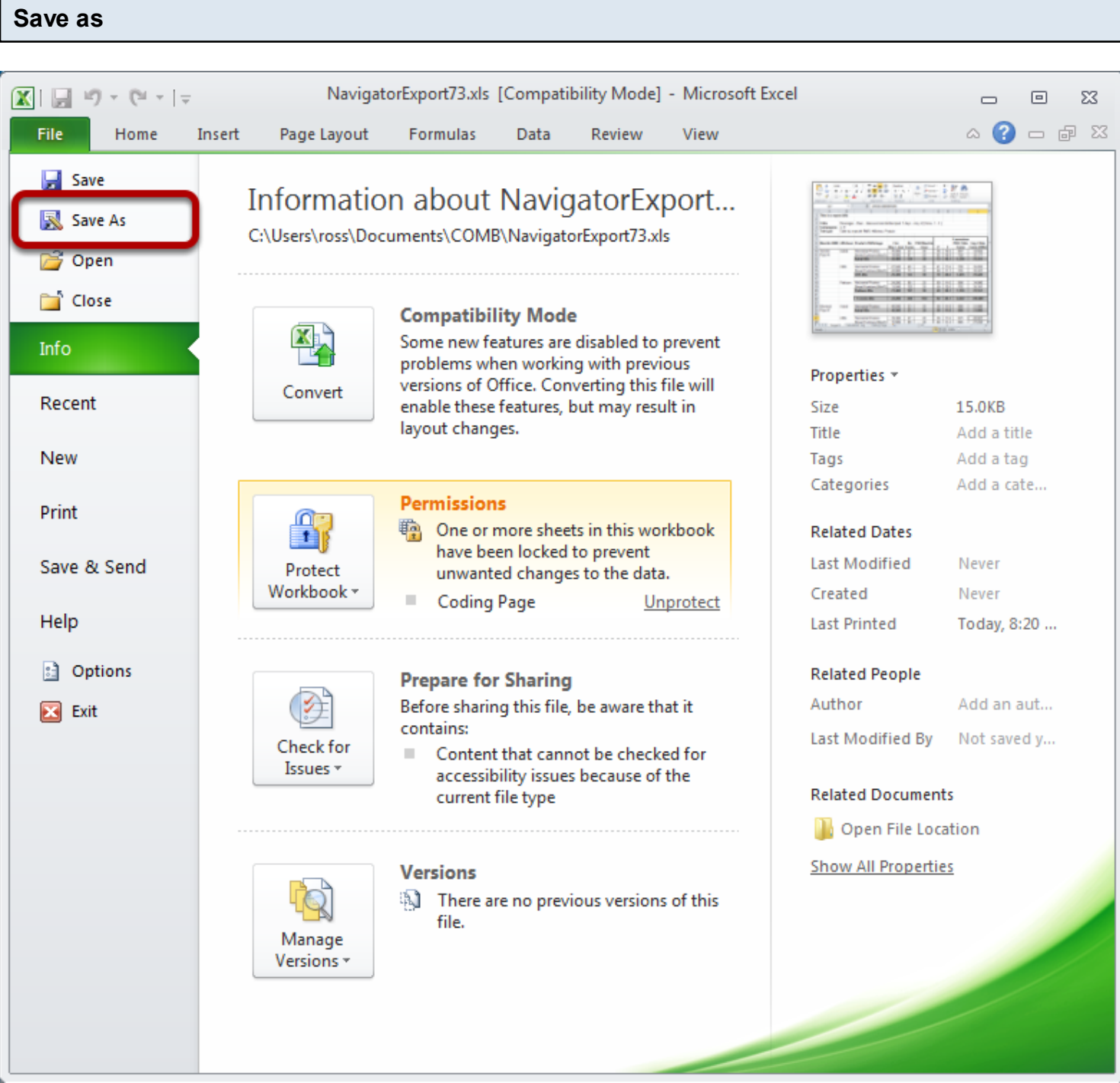

Select *Save As*. The *Save As* dialog will appear.

## **Select location of report copy**

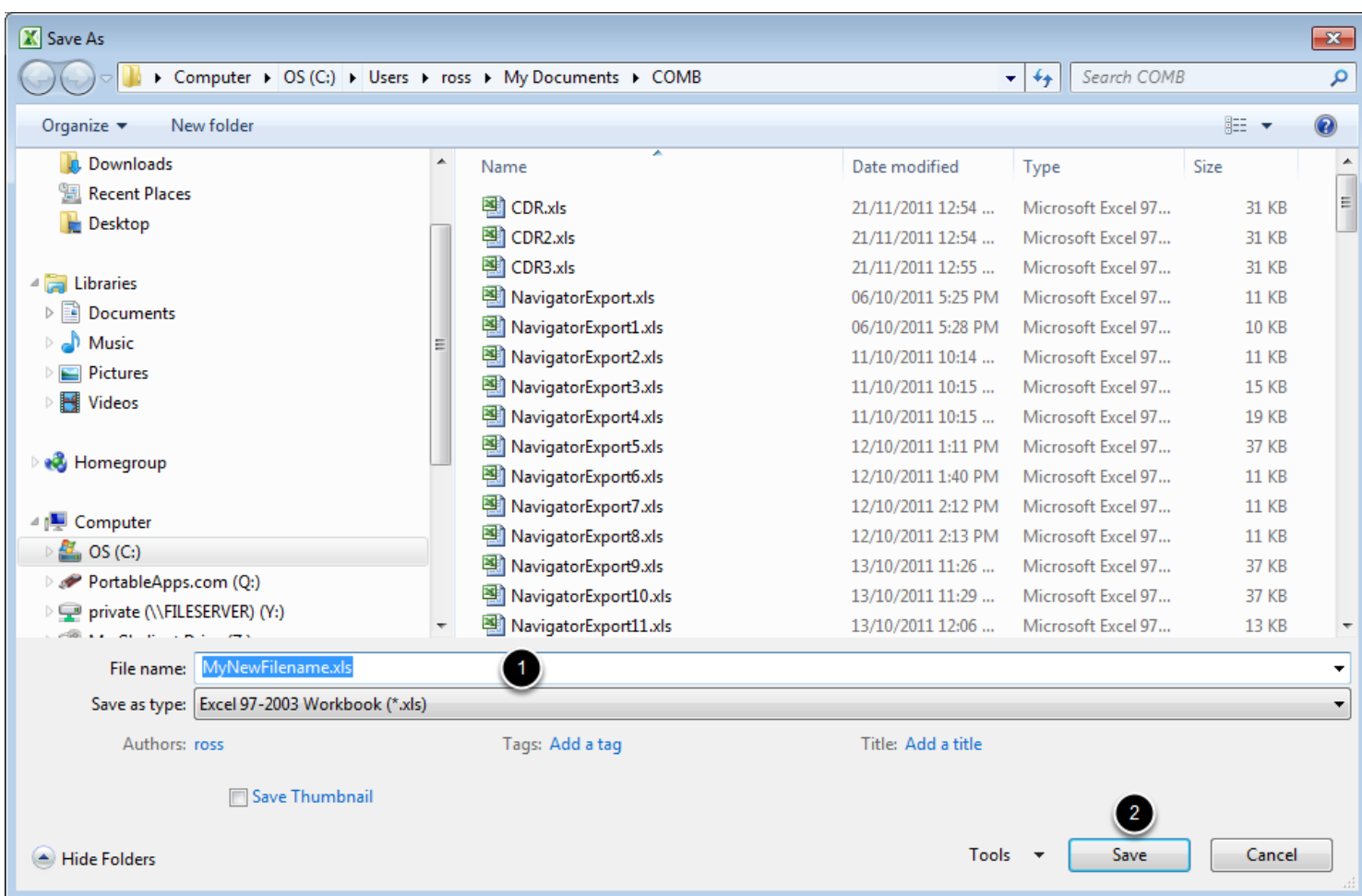

- 2. Select the *File name* box. Enter a new filename.
- 3. Select **Save**.

A copy of the report will be saved with the new filename in Excel format.